# Inhaltsverzeichnis

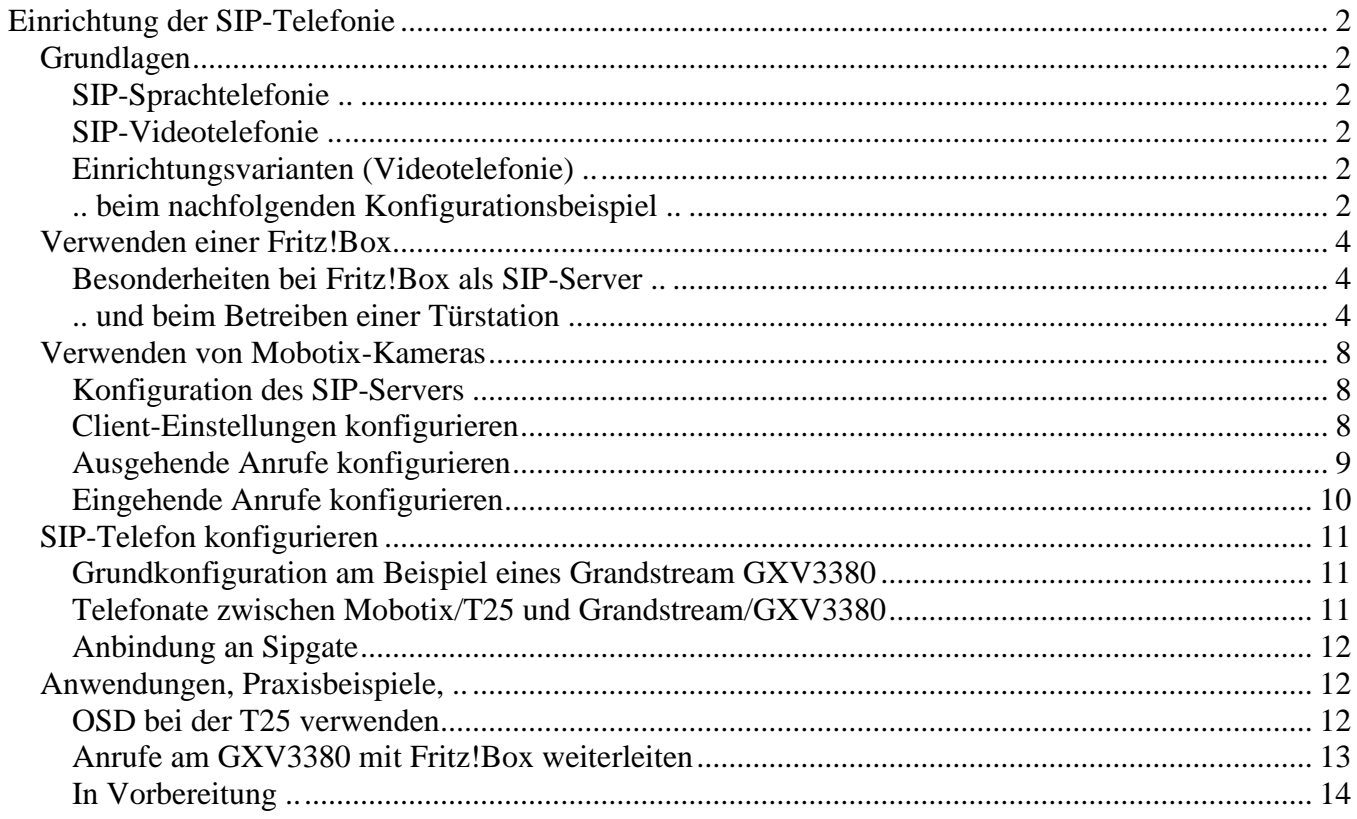

# <span id="page-1-0"></span>**Einrichtung der SIP-Telefonie**

## <span id="page-1-1"></span>*Grundlagen*

#### <span id="page-1-2"></span>SIP-Sprachtelefonie ..

Im Allgemeinen dient die Fritz!Box nicht nur als Router, sondern auch als zentrale Vermittlungsstelle für die gesamte Telefonie, wobei die Fritz!Box sowohl SIP-, DECT-, ISDN und analoge Telefone versorgen kann. Allerdings sollte man sich darüber im Klaren sein, dass Bildtelefonie über die Fritz!Box als Vermittlungsstelle (SIP-Server) nicht möglich ist. Der Hintergrund: Das RTP ) <sup>1</sup> der Fritz!Box unterstützt nur *audio*.

#### <span id="page-1-3"></span>SIP-Videotelefonie ..

Was die Fritz!Box nicht kann, ist für die Mobotix-Kameras kein Problem, stellt doch jede Kamera einen funktionstüchtigen SIP-Server für Videotelefonie bereit, mit dem sich Bildtelefonate wie mit einer Tk-Anlage vermitteln lassen.

#### <span id="page-1-4"></span>Einrichtungsvarianten (Videotelefonie) ..

Um ein Bildtelefon mit einer Mobotix Kamera zu verbinden, gibt es prinzipiell zwei Möglichkeiten: **[1]** Einsatz einer zentralen Vermittlungsstelle (Master/Clients) oder **[2]** Vernetzen aller Geräte untereinander (peer to peer).

Im ersten Fall richtet man für jede Kamera und jedes Bildtelefon in der Masterkamera ein SIP-Konto ein; anschließend müssen diese Geräte sich als SIP-Clients an der Masterkamera anmelden.

Ein erheblich größerer Aufwand fällt bei der zweiten Möglichkeit an. Hier muss in jeder Kamera der SIP-Server aktiviert werden und für alle übrigen Kameras und Telefone jeweils ein SIP-Konto eingerichtet werden; anschließend melden sich die Geräte untereinander als SIP-Clients an.

Auf den ersten Blick scheint die erste Variante eine ideale Lösung zu sein, stellt sie doch eine zentrale Vermittlungsstelle für alle SIP-Telefone und auch Kameras zur Verfügung.

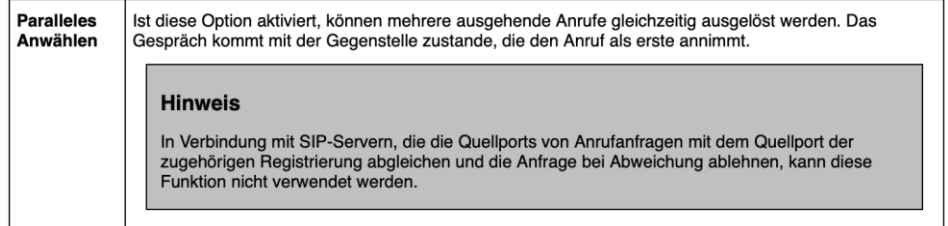

Dieser Auszug aus der online Hilfe mahnt zur Vorsicht. Die Konsequenz ist (wohl): SIP-Telefone, welche nur über einen zentralen SIP-Server (Vermittlungsstelle) erreichbar sind, können nicht in sog. Parallelanrufen verwendet werden. Aber gerade dieses Leistungsmerkmal ist jedoch für Türstationen unumgänglich. Schließlich möchte man in der Regel ein Klingelereignis an mehreren Gegenstellen gleichzeitig signalisieren.

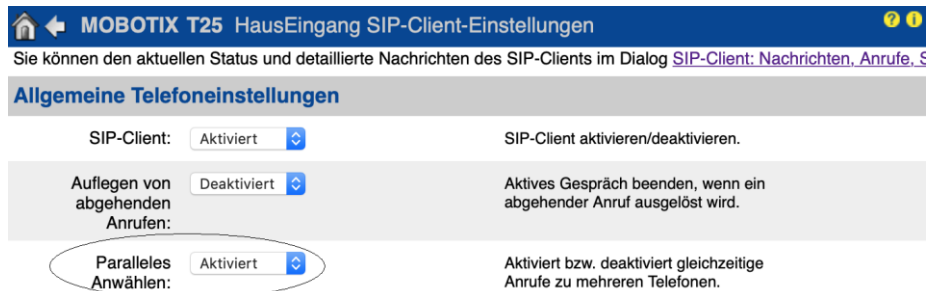

Daher wäre eine Türstation der ideale SIP-Server für das häusliche LAN. Sollte die T26 eine genügend leistungsfähige Zweikern-CPU besitzen, so könnte der P3 Prozessor der T25 sehr schnell überfordert sein. Stehen mehrere Mobotix-Kameras zur Verfügung, sollte man jene wählen, welche die voraussichtlich geringste Auslastung aufweist.

### <span id="page-1-5"></span>.. beim nachfolgenden Konfigurationsbeispiel ..

Die folgende Anleitung enthält daher eine Mischung aus den beiden obigen Varianten. In der Beispielkonfiguration befindet sich eine M16B Kamera, welche zwei (Tag/Nacht) Bildsensoren besitzt; diese Kamera hat also in der Regel nur die Daten für einen Bildsensor zu liefern und dürfte im Gegensatz zu den D16B Kamera mit ihren zwei (Tag)Bildsensoren eine deutlich geringere Auslastung aufweisen.

<sup>)</sup> <sup>1</sup> **R**eal **T**ime **P**rotocol

Es werden daher sowohl in der T25 als auch in der M16B deren SIP-Server aktiviert. In der T25 wird je ein SIP-Konto für die Bildtelefone eingerichtet. Die M16B hingegen dient als zentraler SIP-Server, in dem für alle SIP-Geräte (Kameras und Bildtelefone) je ein SIP-Konto eingerichtet wird. Werden alle Kameras lediglich an der M16B als SIP-Clients angemeldet, so werden die Bildtelefone zusätzlich auch an der T25 angemeldet. Hierzu muss in den SIP-Telefonen je ein Account für die M16B als auch T25 eingerichtet werden. Dies eröffnet nun die Möglichkeit die Bildtelefone bei aktiver Option *paralleles Anwählen* als Gegenstellen zur T25 einzurichten.

Die folgende Beispielkonfiguration verwendet folgende Geräte und Vorgaben: )<sup>2</sup>

- M16B (Terrasse) mit zwei (Tag/Nacht)Objektiven; IP 192.168.4.14, MxTerrasse; SIP lokal \*101, 101 (Benutzername und Benutzer-ID)
- 2 x D16B (NordOst, NordWest) mit zwei (Tag)Objektiven; IP 192.168.4.11/12, MxNordOst/West; SIP global \*411, 411 / \*412, 412
- T25; IP 192.168.4.13; SIP lokal \*101, 101; SIP global \*413, 413
- Grandstream Telefon: 2 x GXV3380, IPs 192.168.4.39/52, SIP-Adressen: \*439/439 und \*452/452

<sup>)</sup> 2 Im Folgenden wird von *globalen* Accounts gesprochen, wenn sie innerhalb des häuslichen Netzwerks gültig sind, unter *lokalen* Accounts werden die Anmeldedaten am eigenen SIP-Server verstanden. Jede Kamera wird mit den Anmeldedaten \*100/100 über den eigenen SIP-Server erreichbar gemacht.

## <span id="page-3-0"></span>*Verwenden einer Fritz!Box*

Im ersten Abschnitt wird die Fritz!Box in ihrer Funktion als SIP-Server, -Proxy und -Registrar beschrieben. Anschließend werden die Besonderheiten erläutert, die bei einem Betrieb einer Türstation zu bedenken und zu konfigurieren sind.

#### <span id="page-3-1"></span>Besonderheiten bei Fritz!Box als SIP-Server ..

Hier muss für jedes Gerät (Kamera, Telefon) ein SIP-Konto angelegt werden. Die Eingaben erfolgen über ..

```
Hauptmenü → Telefonie → Telefoniegeräte → Register: {IP-Telefon | Anmeldedaten}
```
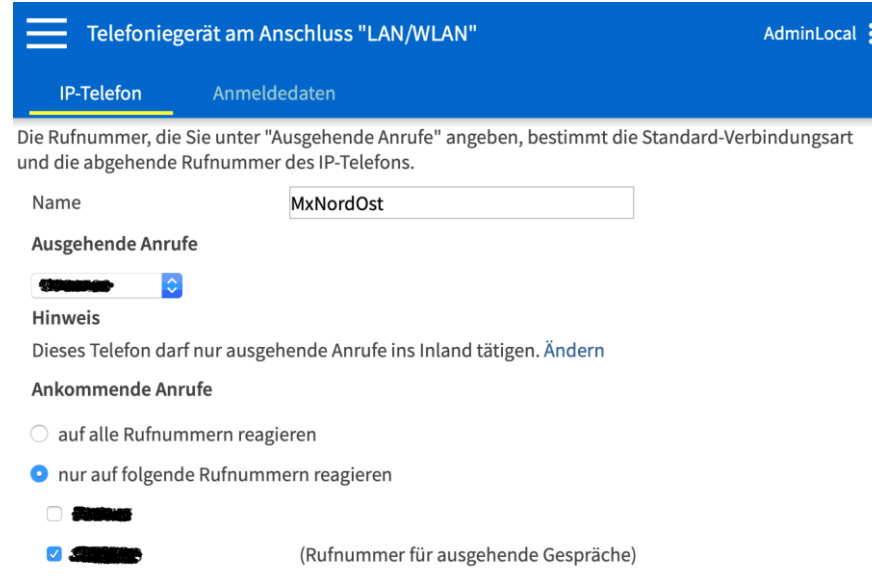

An diesem Konto melden sich diese Geräte anschließend als SIP-Clients an, z.B. ..

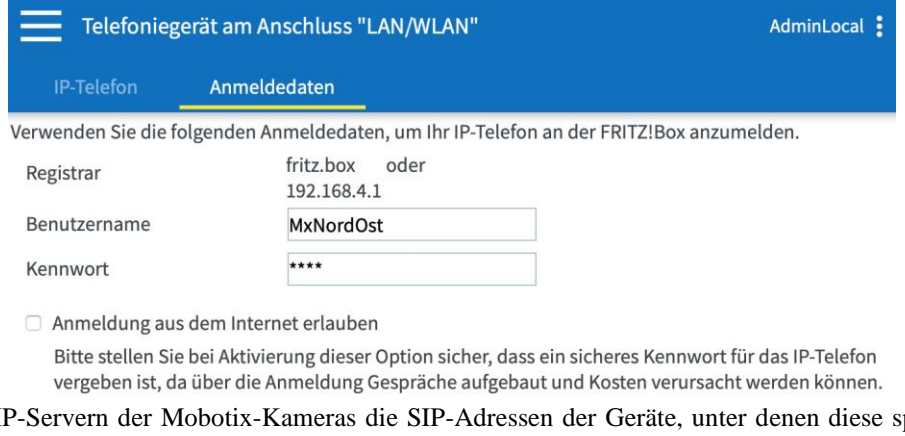

Kann man in den SIP-Servern der Mobotix-Kameras die SIP-Adressen der Geräte, unter denen diese später erreichbar sein werden, frei wählen, so gibt die Fritz!Box diese fest vor. Nach dem Eintragen der erforderlichen Daten kann man unter ..

*Hauptmenü → Telefonie → Telefoniegeräte*

.. die lokale Rufnummer (SIP-Adresse) auslesen, unter der das Gerät lokal über die Fritz!Box erreichbar ist.

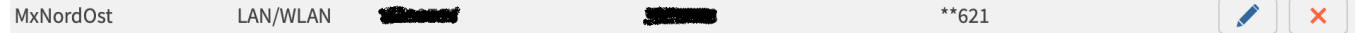

#### <span id="page-3-2"></span>.. und beim Betreiben einer Türstation ..

Da auch die angeschlossenen DECT-Telefone (Fritz!Fon) ein Bild liefern können sollen, obwohl das RTP in der Fritz!Box nur *audio* überträgt, ergibt sich eine ziemlich vertrackte Konfiguration. Die Bildübertragung muss völlig losgelöst von der Telefonie realisiert werden.

Die Grundkonfiguration wird mittels des Assistenten zum Einrichten von SIP-Telefonen durchgeführt, den man über ..

*Hauptmenü → Telefonie → Telefoniegeräte → Schaltfläche: neues Gerät einrichten*

.. erreicht.

AdminLocal

Was für ein Telefoniegerät möchten Sie einrichten?

#### Mit der ERITZIRox verbunden

An Ihre FRITZ!Box können Sie verschiedene Telefoniegeräte anschließen: Telefone, Anrufbeantworter, Telefonanlagen und Faxgeräte.

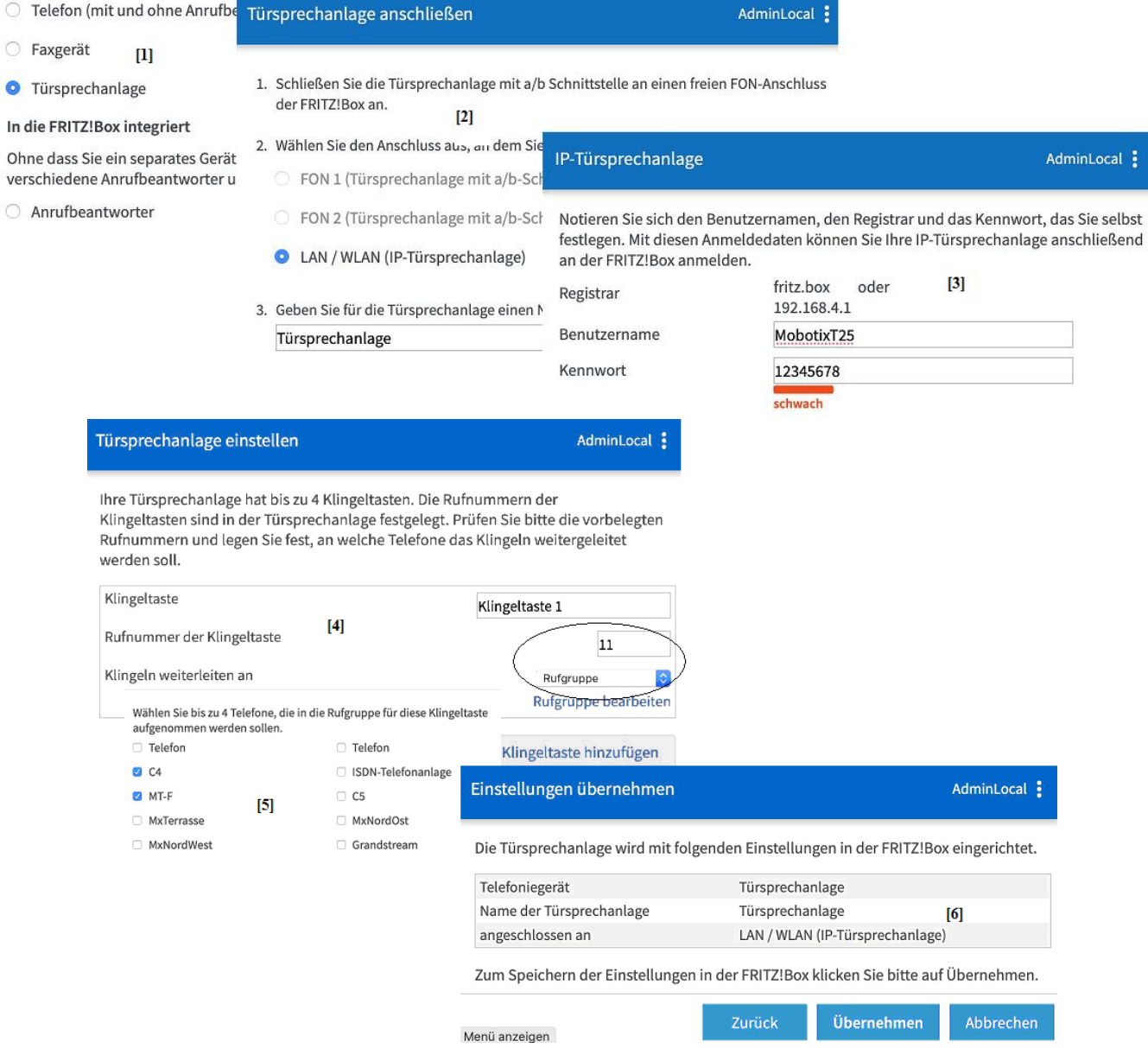

Erfolgt in den Schritten [1] bis [3] die Konfiguration der SIP-Einstellungen, so werden in den Schritten [4] bis [6] die Einstellungen getätigt, welche die Fritz!Box als Gegenstelle(n) für die Türstation bereitstellt. Im Schritt [5] wird im obigen Beispiel eine ganze *Rufgruppe* – bestehend aus zwei Fritz!Fon DECT Telefonen – als über die interne Rufnummer 11 erreichbare Gegenstelle eingerichtet. Um mehr als eine Klingeltaste der Türstation mit einer Gegenstelle auszustatten, kann man über die Schaltfläche *Klingeltaste hinzufügen* eine weitere solche Gegenstelle einrichten.

Die restlichen, nicht vom Assistenten eingerichteten Optionen können nach dem Anlegen der Türstation als SIP-Gerät in der Fritz!Box im Dialog ..

*Hauptmenü → Telefonie → Telefoniegeräte → <Gerät Türsprechanlage → auswählen> → Register: IP-Türsprechanlagen* .. vorgenommen werden. Da die Fritz!Box kein *video* via RTP unterstützt, müssen die DECT-Telefone das Bild sozusagen zu Fuß bei der Türstation abholen.) <sup>3</sup> Die T25 ermöglicht verschiedene Zugriffe auf die von ihr gelieferten Bildinformationen. Alle Bildabrufe müssen zu Beginn die Authentifizierungsinformationen enthalten. Beispielsweise liefert der nachfolgende Aufruf das Livebild (*current.jpg*), wie es über das Webinterface konfiguriert wurde.

*<Benutzer>:<Passwort>@192.168.4.13/record/current.jpg*

 $)^3$ <sup>3</sup> Diese hier angewandte Technik findet häufiger Anwendung. Etwa bauen auch die SIP-Telefone von Auerswald keineswegs eine Bildtelefonie auf. Auch bei diesen Telefonen wird die Bildübertragung via Zugriff auf das Livebild bewerkstelligt.

Schwieriger wird's, möchte man beim Abruf der Bilder die gewünschten Bildinformationen (Ausschnitt, Auflösung, ..) festlegen. Hierzu muss man sich des CGI-Aufrufs *imgage.jpg* bedienen, der hierzu die Angabe von Parametern erlaubt.

Die folgende Abbildung zeigt einen über das Webinterface definierten Bildausschnitts, der als Ansicht (view=3) in der Kamera abgespeichert wurde.

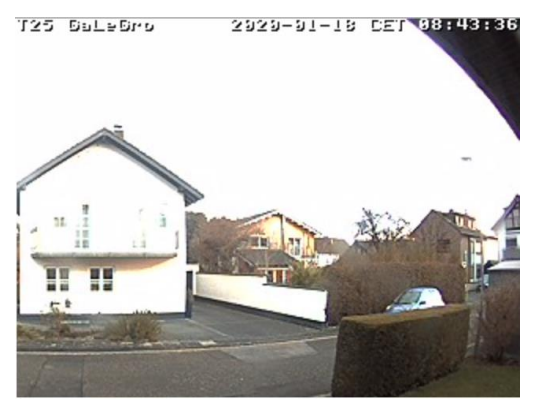

Versucht man nun jedoch mittels ..

http://<Benutzer>**:**<Passwort>**@**192.168.4.13/cgi-bin/image.jpg?size=320x240&view=3&quality=90 diesen Bildausschnitt abzurufen, so erhält man eine panoramaartige Version, wie in der folgenden Abbildung dargestellt ..

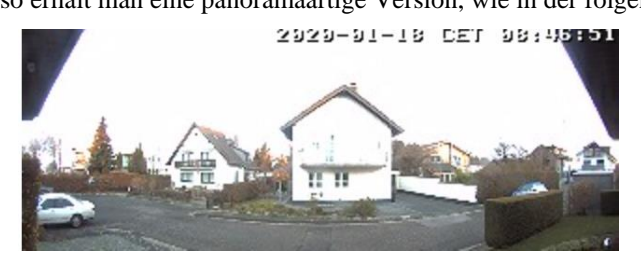

Um den originalen, in der Ansicht (view=3) definierten Bildausschnitt über den CGI-Aufruf *image.jpg* zu erhalten, muss man ein Bildprofil über *Admin Menü → Abschnitt: Logos und Bildprofile → Bildprofile* erstellen [1] und entsprechend konfigurieren [2].

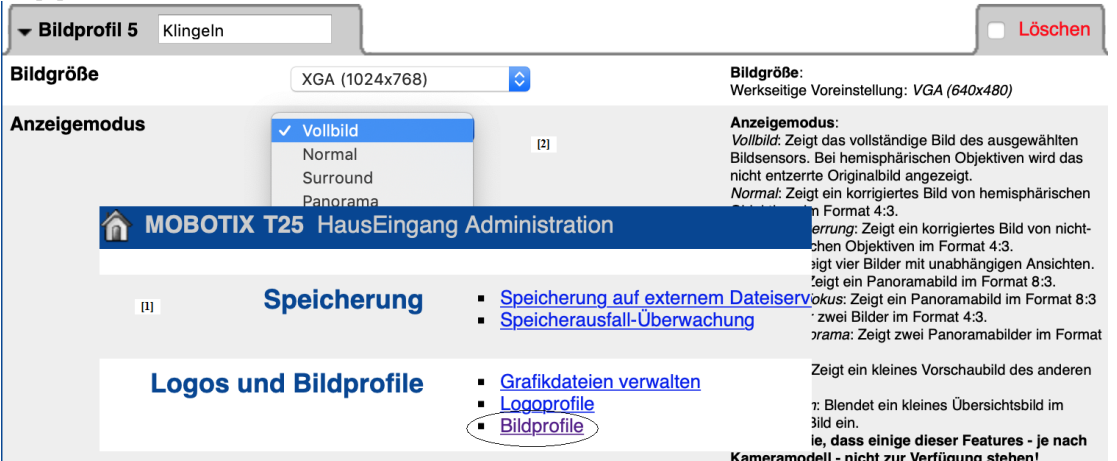

Das so definierte Bildprofil *Klingeln* liefert über dem Aufruf ..

http://<Benutzer>**:**<Passwort>**@**192.168.4.13/cgi-bin/image.jpg?size=320x240&imgprof=Klingeln&quality=90 .. nun endlich den gewünschten Bildausschnitt.

Die nachfolgende Abbildung zeigt die Einrichtung einer Klingel in einer Fritz!Box. In den Mobotix-Kameras können im Dialog *Einstellungen für ausgehende Anrufe* diese Gegenstellen in *Anrufprofilen* verwendet werden.

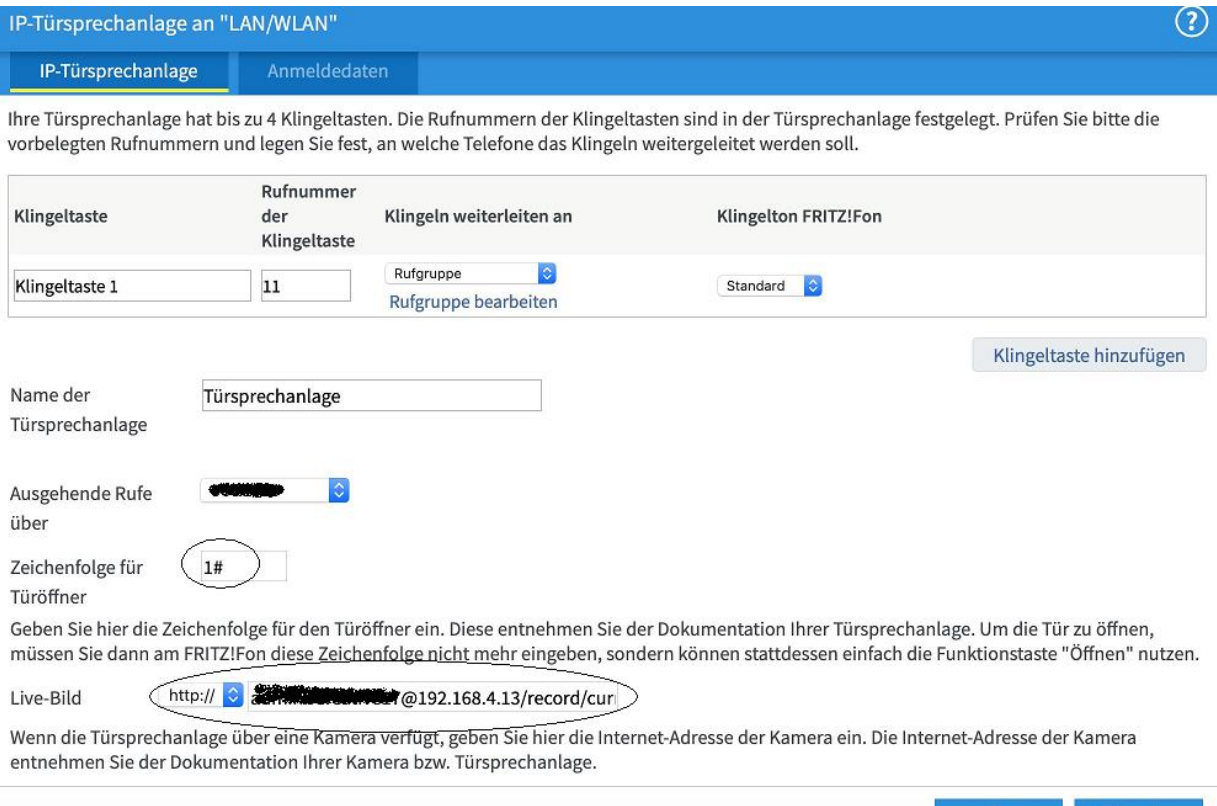

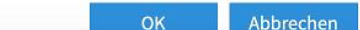

### <span id="page-7-0"></span>*Verwenden von Mobotix-Kameras*

#### <span id="page-7-1"></span>Konfiguration des SIP-Servers

Im Admin-Menü müssen je nach Konfiguration in den vier – mit rot gekennzeichneten - Bereichen Eintragungen erfolgen.

#### Audio- und VoIP-Telefonie

- · Mikrofon und Lautsprecher
- Audiomeldungen aufnehmen und verwalten<br>Sound-Profile für die Wiedergabe von Audiodateien
- SIP-Server-Einstellungen für die Konfiguration des internen SIP-Servers i,
- SIP-Client-Einstellungen für VoIP-Telefonie
- ÷. Einstellungen für ausgehende Anrufe Einstellungen für eingehende Anrufe
- RTP-Pager

Als erstes sollten in den *SIP-Server-Einstellungen* der SIP-Server aktiviert und die Konten der später sich an der Kamera anmeldenden SIP-Clients eingetragen werden. In der in dieser Anleitung dokumentierten Konfiguration wird eine M16B Kamera mit zwei Tag/Nacht-Objektiven als zentraler SIP-Server gewählt, da sie nur das Bild eines Objektivs liefern muss.

Für die Kamera selbst trägt Mobotix während der Autokonfiguration die SIP-Adresse \*201 und als Benutzername 201 ein. Dies ist jedoch nicht zwingend erforderlich )<sup>4</sup> und wurde hier auch nicht befolgt. Es werden für die lokalen Accounts der Kamera am eigenen SIP-Server \*101 (Benutzername) und 101 (Benutzer-ID) verwendet. Anschließend erstellt man je ein Konto für alle weiteren Geräte.

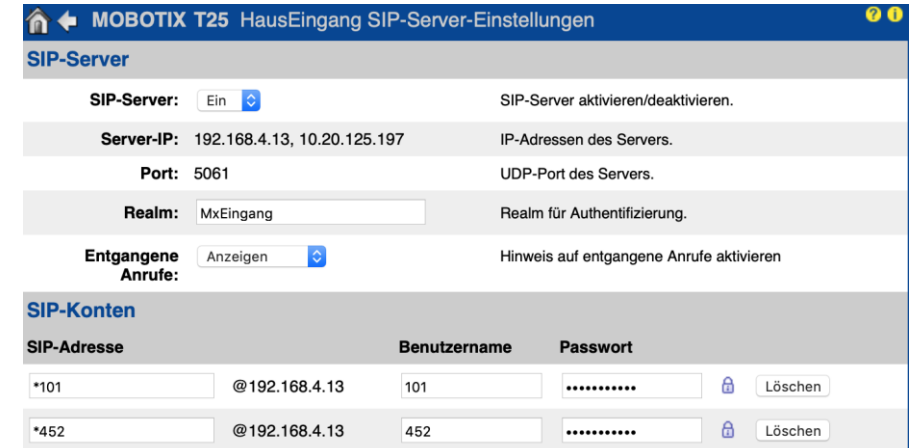

Der Eintrag \*101 ist der lokale SIP-Account der Kamera an ihrem eigenen SIP-Server. Die SIP-Adresse \*452 wird als globaler Account für das SIP-Telefon GXV3380 verwendet.

#### <span id="page-7-2"></span>Client-Einstellungen konfigurieren

In den *SIP-Client-Einstellungen* werden nun die Daten eingetragen, um die Kamera als SIP-Client an Fritz!Box und am eigenen SIP-Server zu betreiben. Hierzu muss zunächst die Option *Expertenkonfiguration* gewählt werden.

#### **Konfigurationsmodus**

Konfigurationsmodus: Expertenkonfiguration

Die erste Zeile enthält die Daten zur Anmeldung an der Fritz!Box; da diese nicht wie ein Telefon angewählt werden muss, wurden beim Erstellen des SIP-Accounts in der Fritz!Box Buchstaben verwendet. Für Anmeldung am eigenen SIP-Server müssen hier die Daten verwendet werden, die beim Anlegen des lokalen SIP-Accounts eingetragen wurden. Die letzte Zeile stellt die Verbindung zur M16B dar, die als Vermittlungsstelle fungiert.

| <b>MOBOTIX T25 HausEingang SIP-Client-Einstellungen</b><br>侖                                                                             |                                                                  |                                                                           |                 |   |                               |                      |      |                         |                            |                             | 00     |
|----------------------------------------------------------------------------------------------------|------------------------------------------------------------------|---------------------------------------------------------------------------|-----------------|---|-------------------------------|----------------------|------|-------------------------|----------------------------|-----------------------------|--------|
| Sie können den aktuellen Status und detaillierte Nachrichten des SIP-Clients im Dialog SIP-Client: Nachrichten, Anrufe, Status einsehen. |                                                                  |                                                                           |                 |   |                               |                      |      |                         |                            |                             |        |
| <b>Allgemeine Telefoneinstellungen</b>                                                                                                   |                                                                  |                                                                           |                 |   |                               |                      |      |                         |                            |                             |        |
| SIP-Client:                                                                                                    | $ \diamond $<br>Aktiviert<br>SIP-Client aktivieren/deaktivieren. |                                                                           |                 |   |                               |                      |      |                         |                            |                             |        |
| Auflegen von<br>abgehenden<br>Anrufen:                                                                                                   | Deaktiviert C                                                    | Aktives Gespräch beenden, wenn ein<br>abgehender Anruf ausgelöst wird.    |                 |   |                               |                      |      |                         |                            |                             |        |
| Paralleles<br>Anwählen:                                                                                                    | юI<br>Aktiviert                                                  | Aktiviert bzw. deaktiviert gleichzeitige<br>Anrufe zu mehreren Telefonen. |                 |   |                               |                      |      |                         |                            |                             |        |
| <b>SIP-Konten</b>                                                                                                    |                                                                  |                                                                           |                 |   |                               |                      |      |                         |                            |                             |        |
| <b>SIP-Adresse</b>                                                                                                    |                                                                  | Authentifizierung                                                         |                 |   | <b>Server</b>                 |                      |      | verfügbar<br>als Proxy  | Verwenden als<br>Registrar | Ablauf der<br>Registrierung |        |
| Benutzername                                                                                                    | <b>Domain</b>                                                    | <b>Benutzername</b>                                                       | <b>Passwort</b> |   | Host-Name /<br><b>Adresse</b> |                      | Port |                         |                            |                             |        |
| @<br>MobotixT25                                                                                                    | 192.168.4.1                                                      | MobotixT25                                                                |                 | ₿ | 192.168.4.1                   | $\ddot{\phantom{a}}$ | 5060 | $\boldsymbol{\sigma}$   | $\bullet$                  | $ \bullet $<br>5 Min.       | Delete |
| @<br>*101                                                                                                    | 192.168.4.13                                                     | 101                                                                       |                 | ₿ | 192.168.4.13                  |                      | 5061 | $\overline{\mathsf{v}}$ | $\blacktriangledown$       | <b>IC</b><br>5 Min.         | Delete |
| @<br>*413                                                                                                    | 192.168.4.14                                                     | 413                                                                       |                 | ₿ | 192.168.4.14                  | ÷                    | 5061 | ☑                       | Ø                          | $\ddot{\circ}$<br>5 Min.    | Delete |

<sup>)</sup> 4 Selbstverständlich kann man dies nach Belieben ändern, jedoch sollte man nur jene Zeichen verwenden, welche auch beim Wählen in einem Telefon eingegeben werden können.

#### <span id="page-8-0"></span>Ausgehende Anrufe konfigurieren

Im nächsten Schritt werden nun die *Einstellungen für ausgehende Anrufe* vorgenommen.

WICHTIG: Im SIP-Client der Kamera sollte unter *allgemeine Telefoneinstellungen* die Option *paralleles Anwählen* – wie eingangs erwähnt – mit Bedacht gewählt und möglichst aktiviert werden.

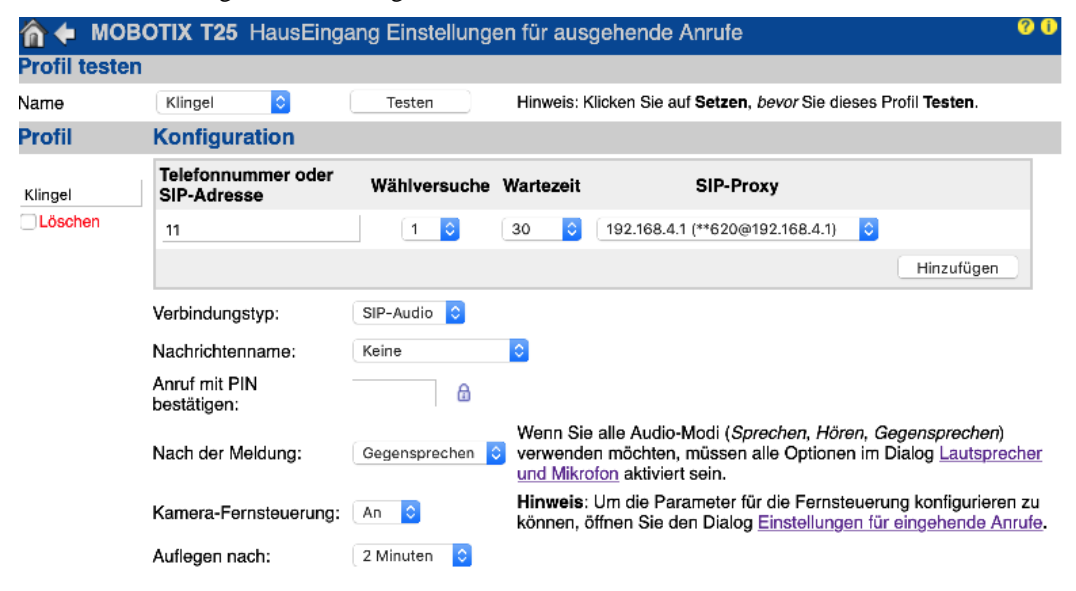

Zur Konfiguration der Gegenstellen, die bei einem Klingelsignal angerufen werden sollen, muss man zwischen SIP-Telefonen, welche eine Bildübertragung mittels RTP bereitstellen (z.B. Grandstream) und jenen, die keine Unterstützung für *video* von Haus aus mitbringen (z.B. Fritz!Fon), unterscheiden. Der Unterschied liegt in der Wahl des sog. *Verbindungstyps*. Bei Fritz!Fon (siehe Profil *Klingel*) muss hier *audio* gewählt werden ) 5 , bei den übrigen Geräten (s. Profile GS\_via\_T25, GS\_via\_M16B) wird *video* eingestellt.

Für die T25 werden zur Ansteuerung von Videotelefonen zwei Profile eingetragen ..

[1] GS\_via\_T25 gewährleistet einen Direktruf an das SIP-Telefon, das als SIP-Client an der T25 angemeldet ist. [2] GS\_via\_M16B verwendet die M16B, über die der Ruf an das GVX3380 weitergeleitet wird.

Sinnvollerweise sollte als Verbindungstyp *SIP-Video* und *Gegensprechen* gewählt werden. Wenn auch die Kamera-Fernsteuerung gewünscht wird, muss das SIP-Telefon DTMF unterstützen.

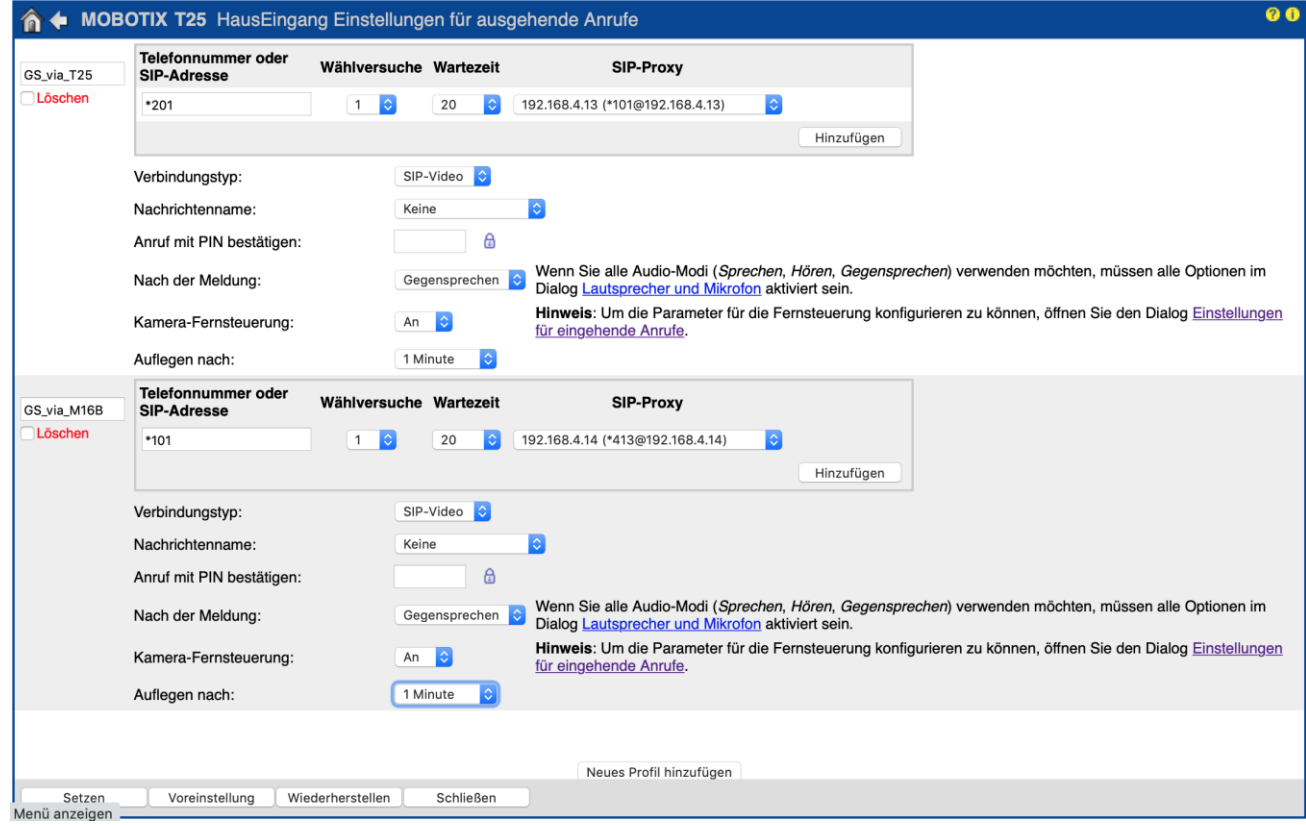

<sup>5</sup> Da von der Fritz!Box SIP video nicht unterstützt wird, muss sich die Fritz!Box selbst über das CGI ein sog. Livebild abholen

### <span id="page-9-0"></span>Eingehende Anrufe konfigurieren

Im letzten Schritt werden nun die *Einstellungen für eingehende Anrufe* konfiguriert. Die Spracheinwahl muss aktiviert sein, damit ein Anruf angenommen werden kann.

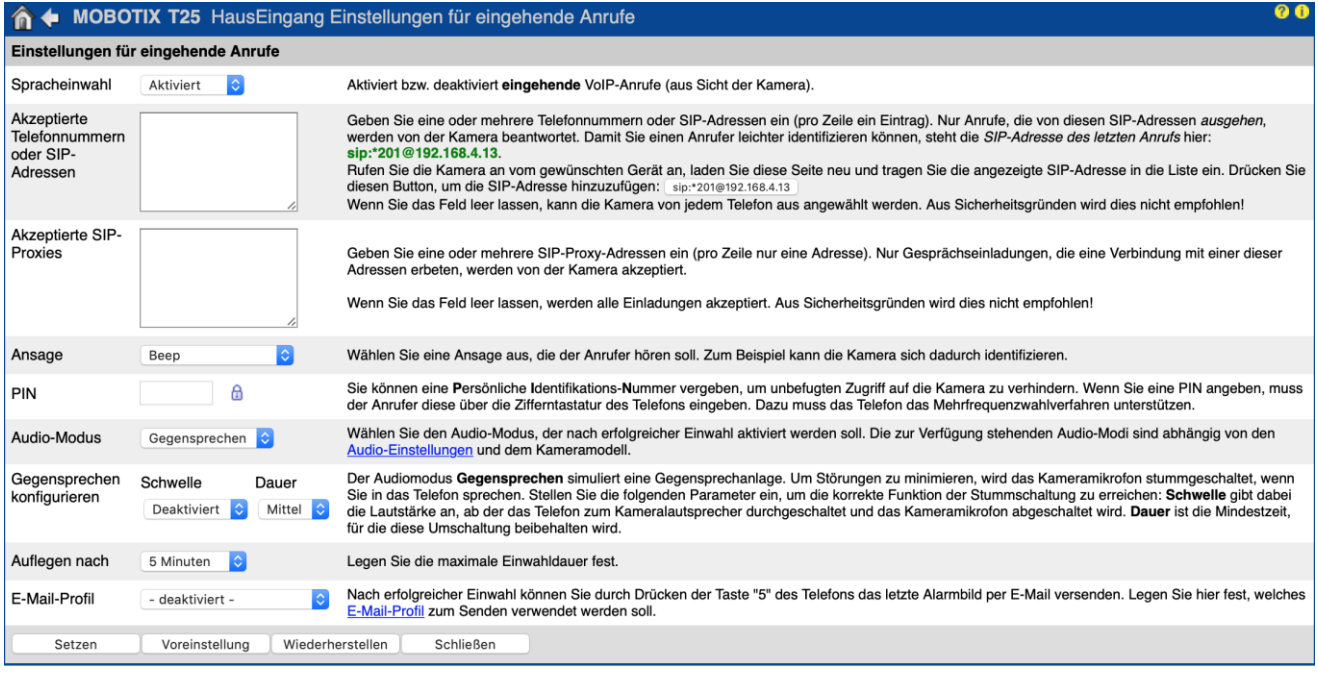

Die Konfiguration der Master-Kamera (SIP-Server bzw. Vermittlungsstelle) ist in der nachfolgenden Abbildung dargestellt. In ihr werden zu jedem Gerät (weitere Mobotix-Kameras und SIP-Telefone) im häuslichen Netzwerk SIP-Konten angelegt.

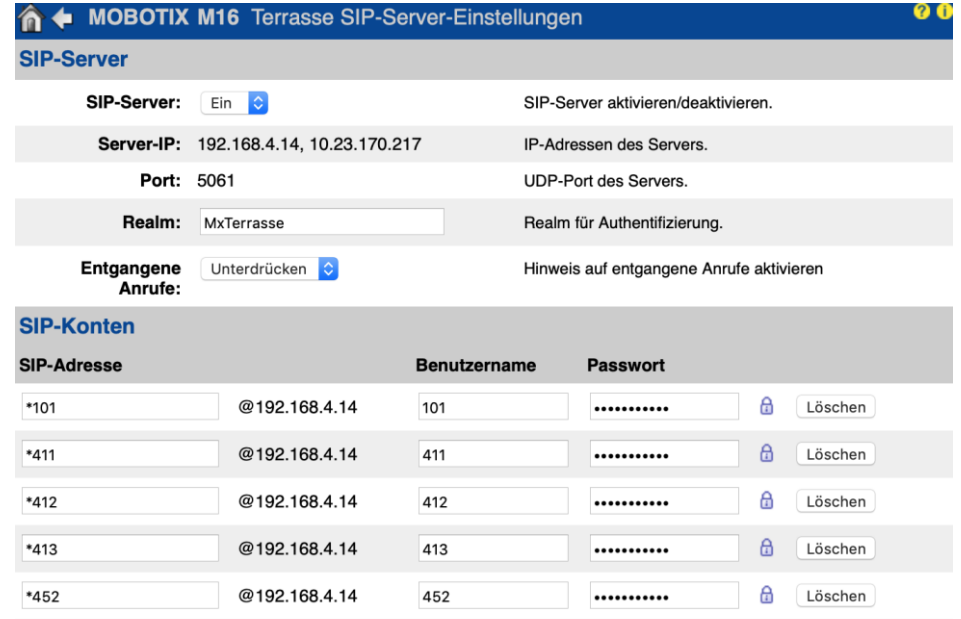

Wie üblich )<sup>6</sup> steht der Account \*101/101 für das (lokale) Konto der Kamera an ihrem eigenen SIP-Server. Die Zeilen 2 – 4 enthalten SIP-Konten von weiteren Mobotix-Kameras. Die letzte Zeile beinhaltet das SIP-Konto eines GXV3380.

<sup>&</sup>lt;sup>6</sup> Um die Übersicht zu bewahren, werden für die globalen SIP-Accounts die letzten beiden Oktetts der IP-Adresse im häuslichen LAN verwendet. Die lokalen SIP-Adressen am eigenen SIP-Server sind stets \*101 / 101.

### <span id="page-10-0"></span>*SIP-Telefon konfigurieren*

#### <span id="page-10-1"></span>Grundkonfiguration am Beispiel eines Grandstream GXV3380

Die drei im SIP-Telefon einzurichtenden SIP-Clients können sozusagen wie Leitungen betrachtet werden, über welche die Telefonie abgehandelt werden kann. Über die Fritz!Box wird die gesamte *audio* Telefonie bereitgestellt, der Eintrag (Account) Terrasse (M16B) stellt hier die Masterkamera dar und Türstation stellt eine direkte Verbindung zur Türstation (T25) her.

Das Grandstream ist im Auslieferungszustand nicht für die Fritz!Box angemessen konfiguriert. Beispielsweise kann man ohne Ergänzungen im sog. *dial plan* ) 7 im Account für die Fritz!Box keine lokalen Rufziele im Netz der Fritz!Box anwählen.

Dial Plan 2

 $\{***$ x+ |)x+ | \+x+ | \*x+ | \*xx\*x+ | x+\*x+\*x+\*x+

Die Anmeldung des GXV3380 als SIP-Client an der Masterkamera muss in den entsprechenden Feldern neben der IP-Adresse auch den Port 5061 enthalten. Der Kontoname ist frei wählbar. Die Accountdaten müssen dieselben sein, wie sie bei der Einrichtung der SIP-Konten in der Masterkamera vorgenommen wurden. Als SIP-Adresse für den Anrufbeantworter wird hier die SIP-Adresse der Kamera verwendet.

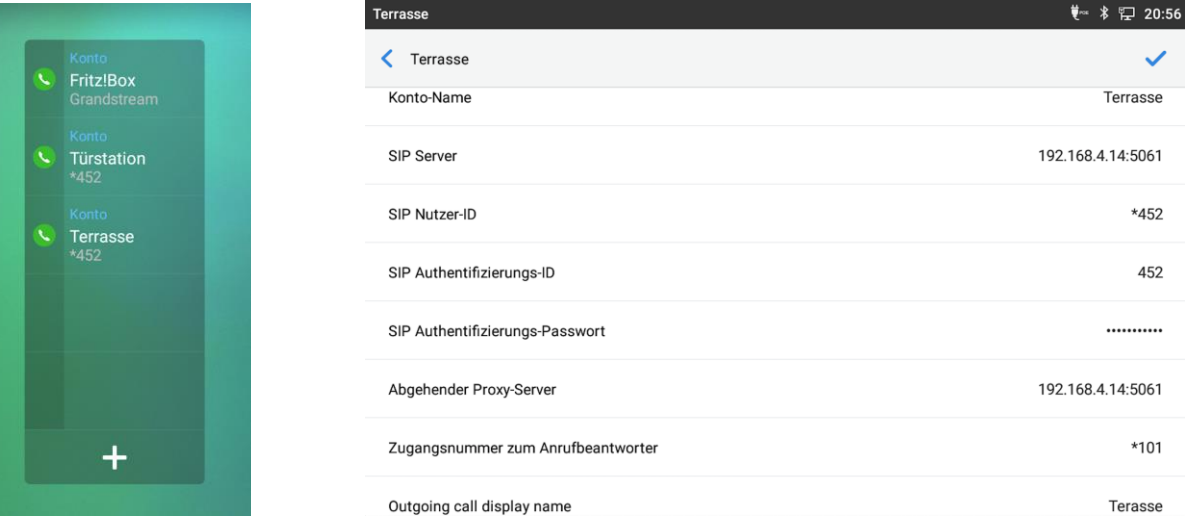

### <span id="page-10-2"></span>Telefonate zwischen Mobotix/T25 und Grandstream/GXV3380

Führt man ein Video-Telefonat mit der Türstation, so können mittels des OSD-Menüs Befehle an die T25 gesandt werden. Welche das sind, geht leider nicht zwingend aus den eingeblendeten Symbolen hervor. Hier ist noch mühsames Ausprobieren angesagt. In einer späteren Version dieser Anleitung, werden diese Optionen hier dokumentiert.

Bei der Steuerung des OSD mittels DTMF-Signalen ist Vorsicht angesagt. Es gibt drei Optionen, die zur Übertragung dieser Signale eingesetzt werden.

- 1) in audio: T25 zeigt keine Reaktion
- 2) RFC2833: Nur wenn die T25 den Ruf initiiert, funktioniert die DTMF-Steuerung
- 3) SIP Info: Hier funktioniert alles wie gewünscht

Bei Wahl dieser Übertragungsarten ist es wichtig, dass nur SIP Info gewählt wird. Werden in der Konfigruation ) <sup>8</sup> des Grandstream GXV3380 beide Optionen *SIP Info* und *RFC2833* gewählt, so wird zwischen und der T25 stets *RFC2388* ausgehandelt.

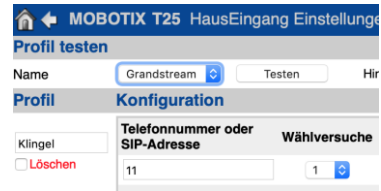

<sup>)</sup> <sup>7</sup> Diese Einstellungen erreicht man ausschließlich über das Webinterface *Hauptmenü → Account → Register: Account*<x>

<sup>)</sup> <sup>8</sup> Diese Einstellungen erreicht man im GXV3380 über das WebIf → Account X → Codec Settings → DTMF: in audio / RFC2833 / SIP Info

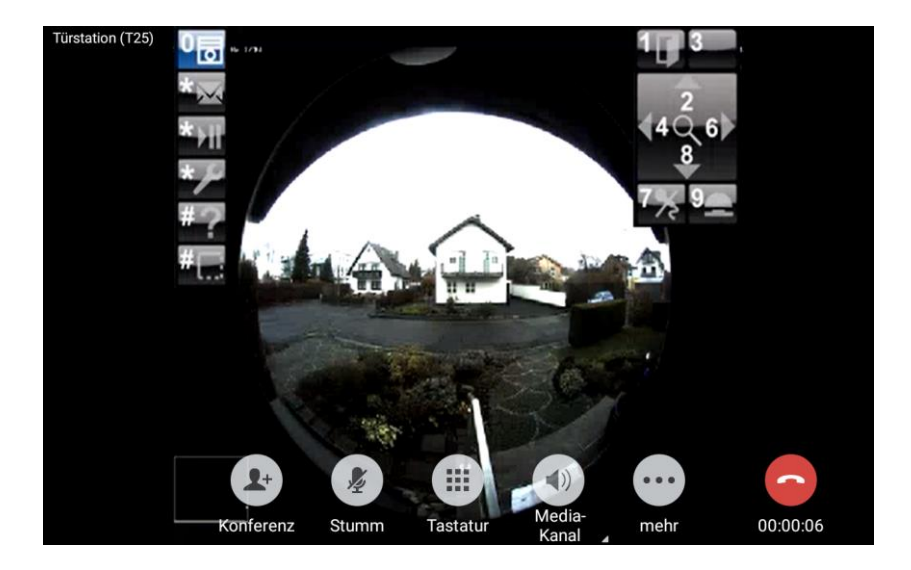

#### <span id="page-11-0"></span>Anbindung an Sipgate

Wird die Kamera hinter einer Fritz!Box betrieben, so ist es zwingend erforderlich, die Option ..

Nutzungvon Internettelefonie aus dem Heimnetz unterbinden

IP-Telefone und Anwendungen dürfen aus dem Heimnetz keine ein- und ausgehenden Telefonate führen. Diese Option aktiviert in der FRITZ!Box einen Filter für ausgehende SIP-Pakete insbesondere zum Schutz vor Schadsoftware. An der FRITZ!Box eingerichtete Telefoniegeräte sind weiterhin uneingeschränkt nutzbar.

zu deaktivieren, die man über *Hauptmenü → Telefonie → eigene Rufnummern → Register: Anschlusseinstellungen* erreicht.

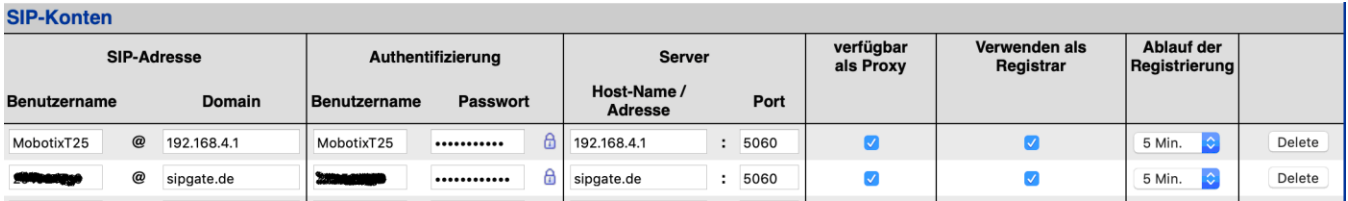

In den SIP-Client-Einstellungen trägt man dann die Zugangsdaten für die Anmeldung bei Sipgate ein. In dem nachfolgenden Beispiel aus *Sipgate basic* sind dies ..

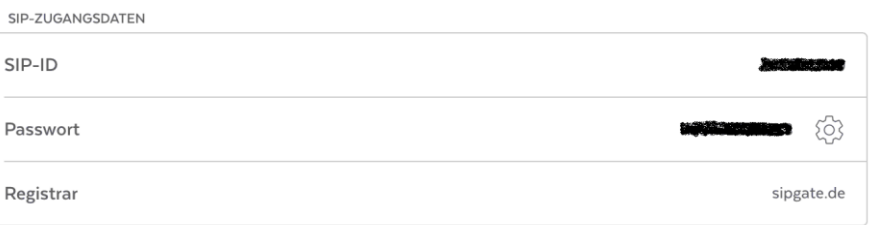

Da die Kamera über *sipgate* von Außerhalb erreichbar ist, sollte man die Einwahl mit einer PIN sichern, die man unter *Admin Menü → Abschnitt: Audio und VOIP-Telefonie → Einstellungen für eingehende Anrufe* definieren kann.

## <span id="page-11-1"></span>*Anwendungen, Praxisbeispiele, ..*

#### <span id="page-11-2"></span>OSD bei der T25 verwenden

Beim Verwenden einer Türstation ist es sinnvoll, sich je ein Anrufprofil für *zuhause* und *unterwegs* zu definieren. Steht ein Videotelefon zur Verfügung, ist es möglich, mit Hilfe des sog. OSDs (On Screen Display) zwischen beiden Profilen umzuschalten.

Im nachfolgend dargestellten Beispiel sind drei Teilnehmer an der Türstation konfiguriert: *Main Bell*, *Familiename,* .. Die nachfolgende Abbildung zeigt, dass für *Main Bell* das Anrufprofil Nr.5, für den Teilnehmer *Familiename* das Profil Nr.1 usw. aktiviert ist.

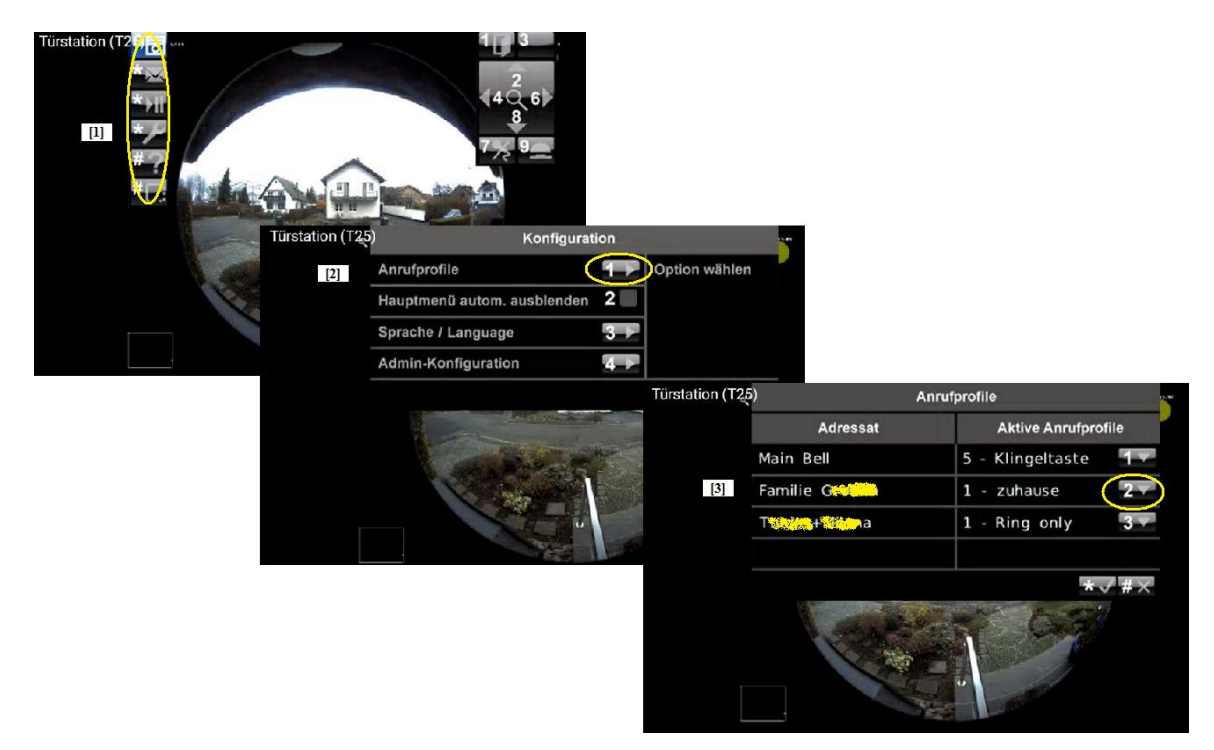

Zunächst ruft man die Türstation von einem SIP-Telefon (video) an, um über das OSD die entsprechenden Einstellungen vornehmen zu können: Vom Hauptmenü [1] ausgehend aktiviert man das *Konfiguration*smenü [2], indem man dreimal auf die Taste "\*" drückt. Durch Drücken der Taste "1" im Konfigurationsmenü werden nun die Anrufprofile [3] aufgerufen. Obige Abbildung führt drei Teilnehmer der Türstation T25 auf: *Main Bell*, *Familie G..*, und *T\*\*+..a*. Die links aufgeführten Zahlen in der Spalte *Aktive Anrufprofile* zeigen an, welches Profil )<sup>9</sup> für die einzelnen Teilnehmer aktiviert wurde.

Beispielsweise wurde für den Teilnehmer *Main Bell* Profil Nr.5 aktiv geschaltet. Für den Teilnehmer *Familie G..* sind in der hier dokumentierten Installation zwei Profile *unterwegs* (Nr.0) und *zuhause* (Nr.1) eingerichtet. Um nun etwa beim Verlassen des Hauses auf das Profil *unterwegs* umzuschalten, drückt man im Menü Anrufprofile so oft auf die Taste "2", bis das Profil *unterwegs* (Nr.0) erscheint.

### <span id="page-12-0"></span>Anrufe am GXV3380 mit Fritz!Box weiterleiten

Nachdem man einen externen Anruf am GXV3380 entgegengenommen hat, ..

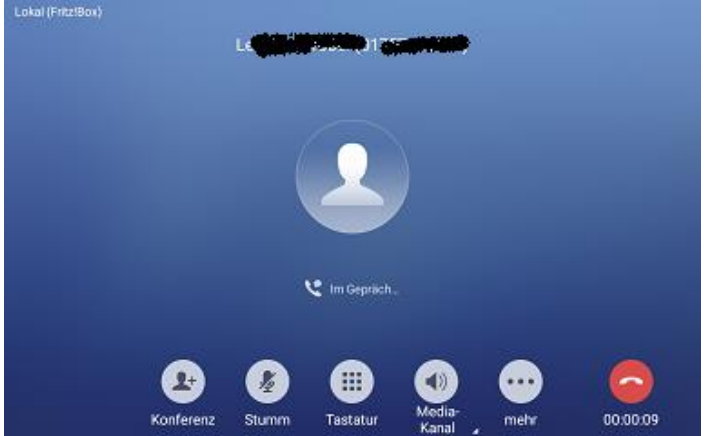

.. baut man eine zweite Verbindung zu einem lokal an der Fritz!Box angeschlossenen Telefon auf und legt dadurch die erste Verbindung ins Halten.

<sup>&</sup>lt;sup>9</sup> Die Nummerierung beginnt mit ,0'.

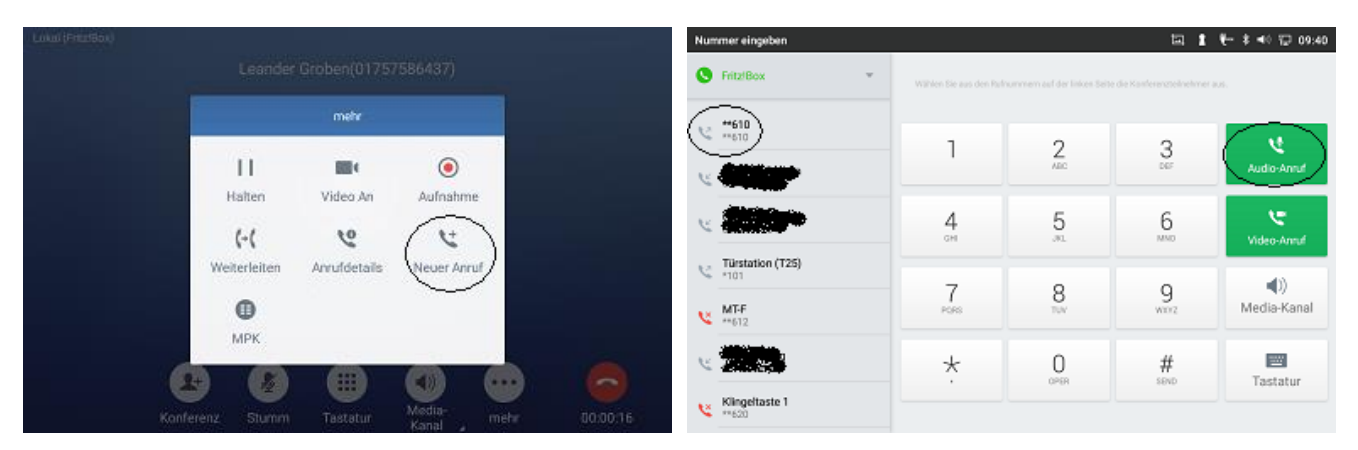

Nun wechselt man vom zweiten Gespräch mit der Nebenstelle [1] zum gehaltenen, externen Gespräche [5] zurück.

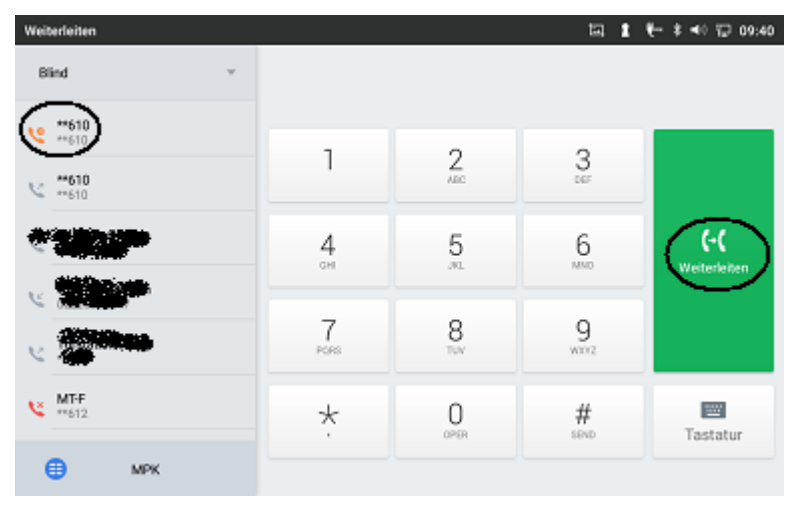

### <span id="page-13-0"></span>In Vorbereitung ..

- Zwischen Gesprächen makeln
- Weiterleiten